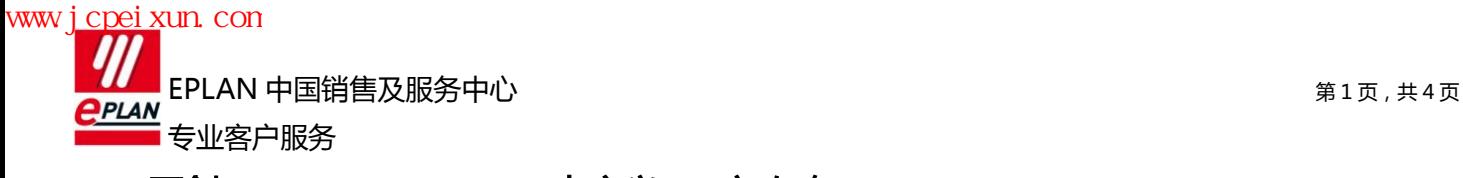

[原创]EPLAN Pro Panel 中定义 3D 宏攻略 2012 年 4 月 15 日

创建的流程

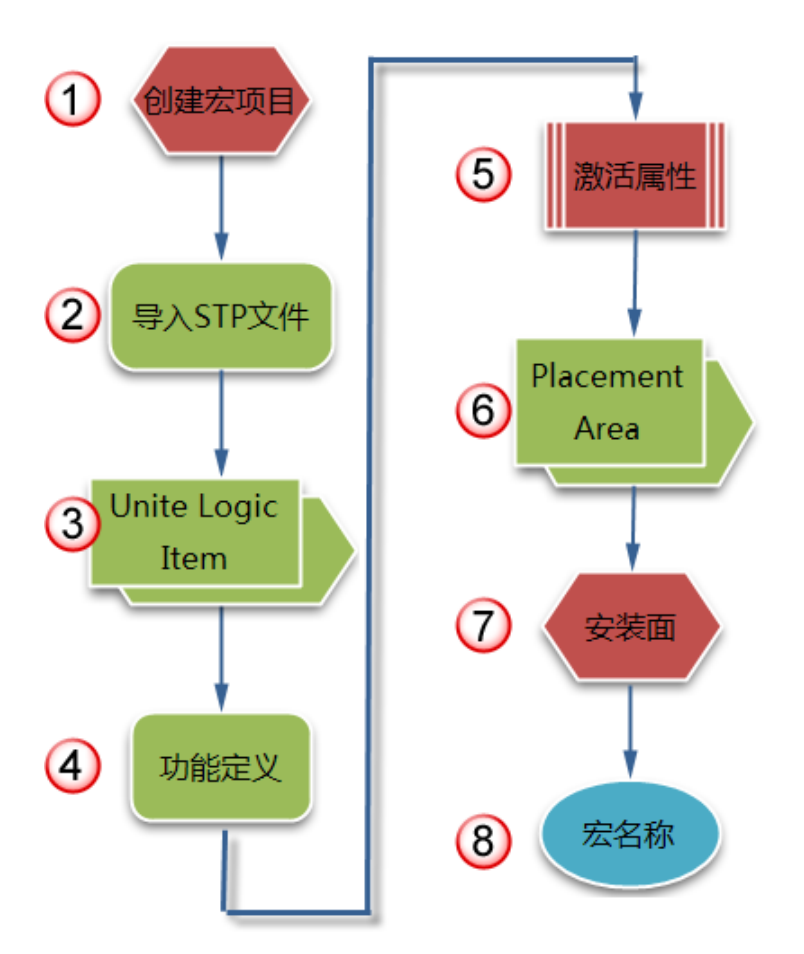

# 1. 创建宏项目

创建新项目,设置项目类型为"宏项目"。

在"选项→设置→项目→管理→3D"中设置 STP 导入时的"默认功能定义"与"细节程度"。如果需要好 的效果,将细节程度设置得高一些;如果系统资源紧张,将设置调低一些。

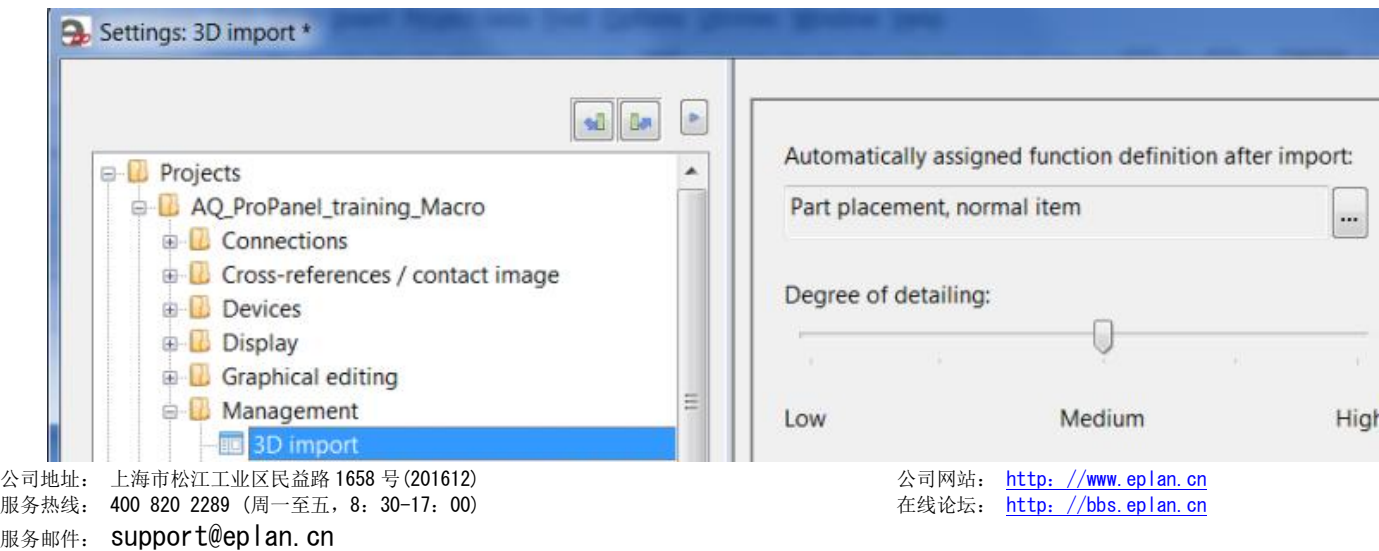

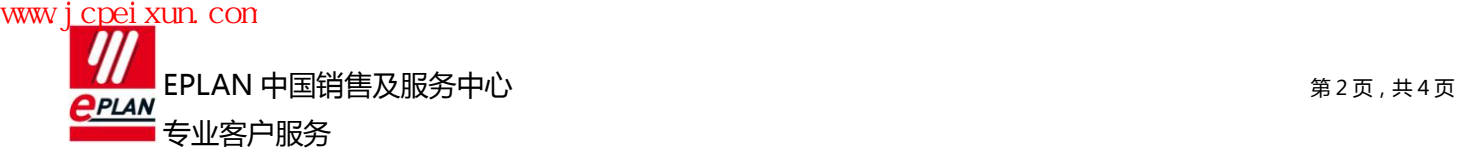

# 2. 导入 STP 文件。

使用菜单"Layout space → import(3D Graphics)"导入 STP 文件。 软件会为布局空间自动分配一个数字名称,输入部件编号作为描述。

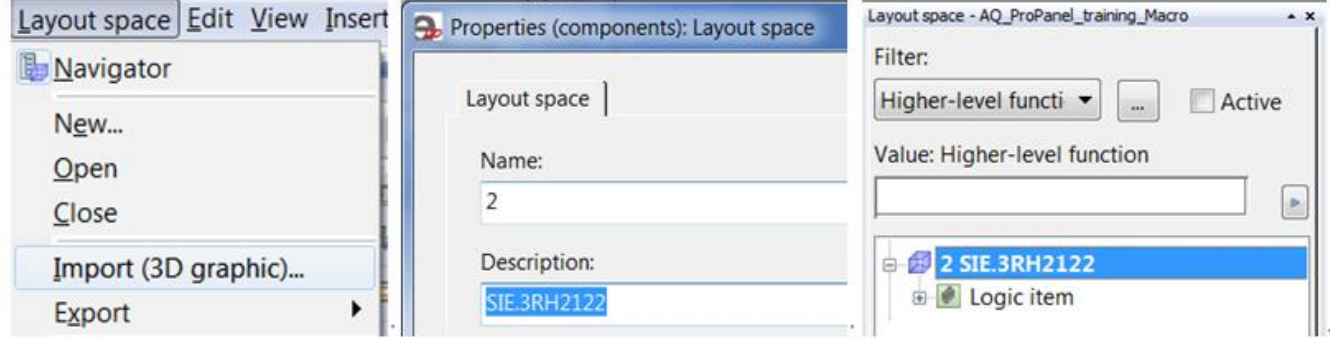

# 3. 合并 Logic Item (逻辑组件)

导入 STP 文件后,如果 Layout Space 下有多个 logic item, 使用"Edit→Graphic→Unite"命令合并 为一个。

一定要合并,否则从 3D Mounting Layout 中拖拽到箱柜内后,会有错误标记"过多的 Item" !!!

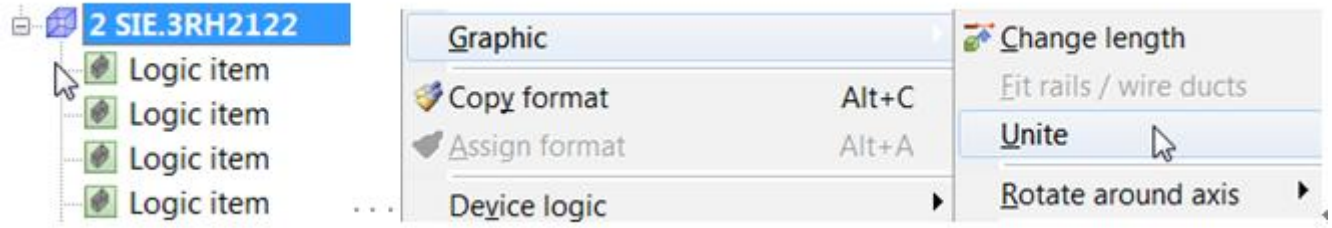

# 4.为 Logic Item 指定功能定义

导入的 3D 模型如果是箱柜、端子或插针,则需要做这一步操作。其它设备丌需要,默认的功能定义为" Part placement, normal item"。定义方法为选中 Logic Item 后击右键,选择"属性"!

可以在"Displayed DT"区域输入设备标识。这样在直接插入 3D 宏到箱柜时,它可以有一个设备标 识。不设置也可以,它不会影响插入设备到箱柜,或从 3D 布局导航器拖放设备到箱柜。

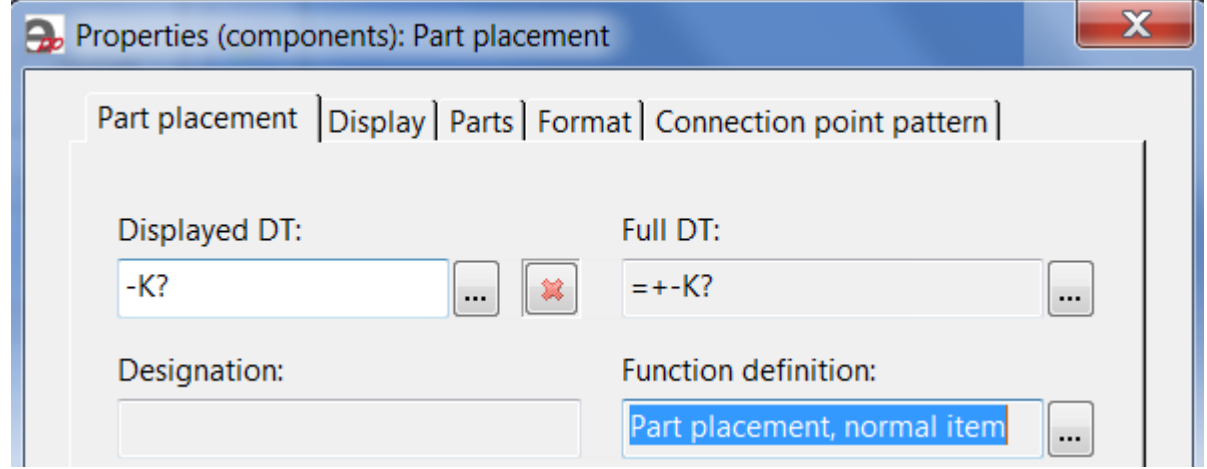

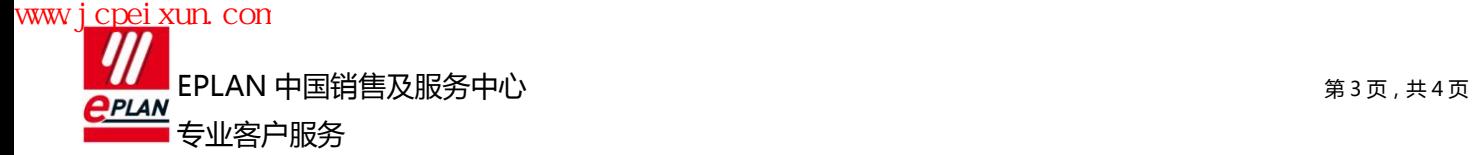

Category:

#### 5.激活属性

常规元件导入后通常无需激活任何属性。但是要放在门上或侧板上需要钻孔的元件例外。比如按钮、指示灯、 电压电流表或带延长柄的断路器,它们装在门上后需要在门上钻孔,此时需要在 Logic item 的属性中激活 属性"Item requires holes in mounting surface"。否则无法生成钻孔图,当然,也可以在原理图 项目中设置。

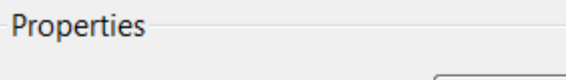

All categories

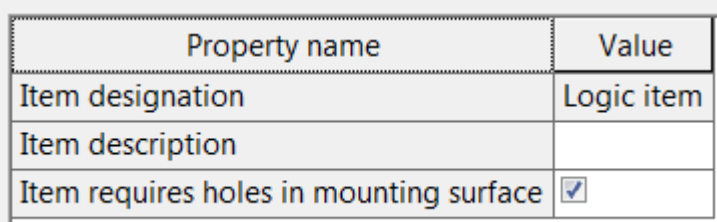

#### 6.定义 Placement Area(放置区域)

①如果元件是直接安装在安装板或目标上的,那么它的 Placement Area 都在最底部。 ②如果元件是安装在 DIN 导轨上的, 那么它的 Placement Area 应该在切口的上部。 ③如果元件时安装在门上的(如按钮或指示灯),那么它的 Placement Area 应该在中部。 定义完毕 Placement Area 后(命令:Edit→Device logic→placement area)

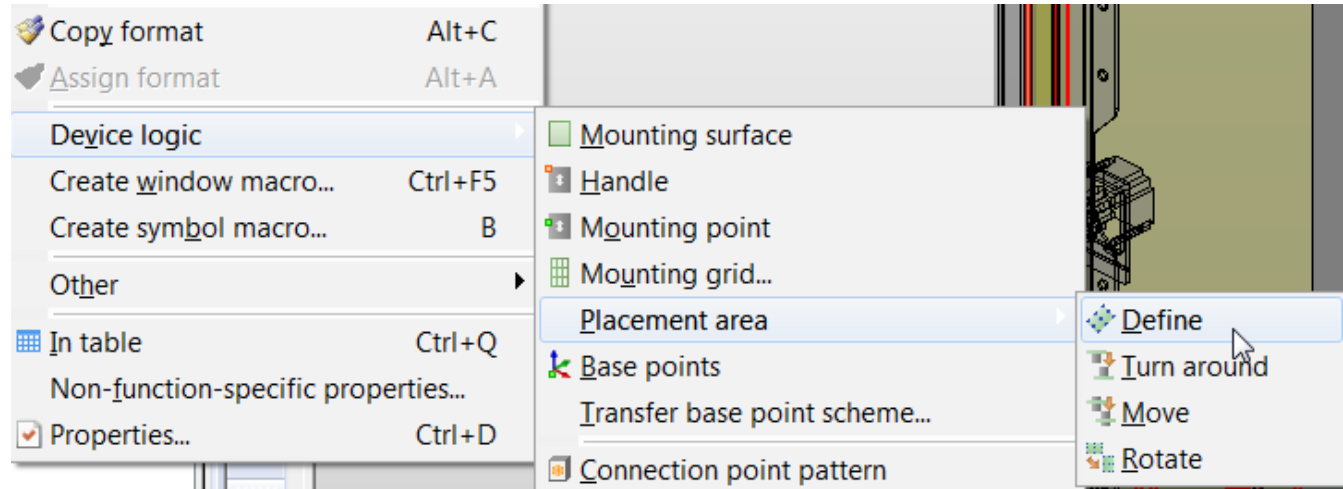

 $-$  如果元件上下颠倒, 执行 Turn around, 翻转放置区域;

□ 如果元件前后左右不正确,执行 Rotate,旋转放置区域;

□ 如果元件不是直接安装安装板上的,执行 Move,移动放置区域。

如下的接触器。它的 placement area 不是定义在底面, 而是切口面。将观看的视角切换到 SW Isometric ( 西 南等轴)时,看到的是正面、左面和顶面。这样表明定义正确,否则放置到安装板时可能出现问题。

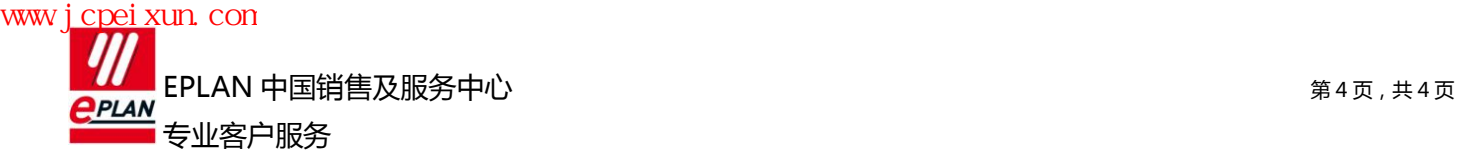

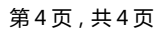

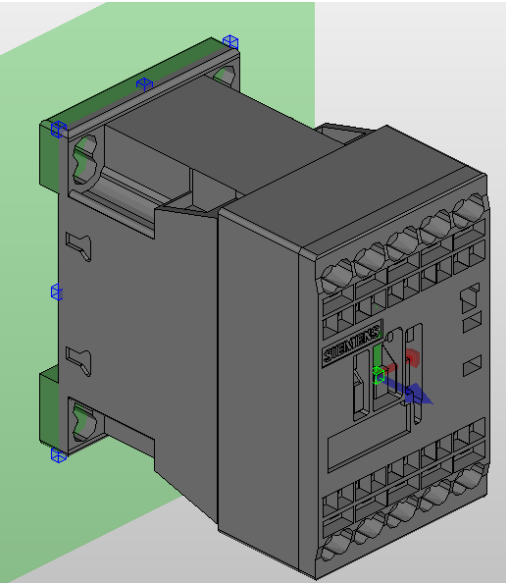

## 7.定义安装表面(Mounting surface)和安装点(Mounting Point)

安装表面是指可以放置附件的表面。(命令:Edit→Device logic→Mounting Surface)。执行命令后点击一 个表面。

安装点是指附件要安装时的参照点。(命令:Edit→Device logic→Mounting Point)。执行命令后点击一个 点。

安装面表面附件在整个面任意位置都可以,可随意移动; 安装点表明附件只能装在该位置。

关于安装点的一些其它说明,请参考:《EPLAN [软件平台中的词"点"大全》](http://caodaping2hh.blogcn.com/articles/%e5%8e%9f%e5%88%9beplan-%e8%bd%af%e4%bb%b6%e5%b9%b3%e5%8f%b0%e4%b8%ad%e7%9a%84%e8%af%8d%e2%80%9c%e7%82%b9%e2%80%9c%e5%a4%a7%e5%85%a8.html)

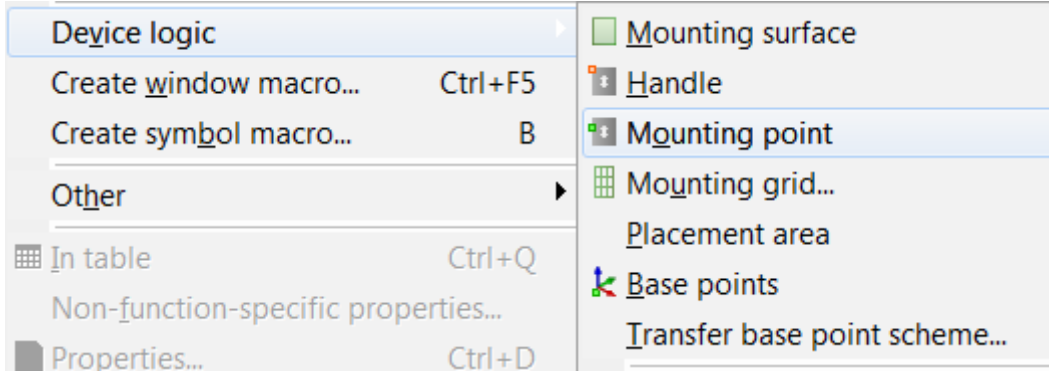

### 8.为 Layout space 指定宏名称。

在 Layout Space Navigator 中,选择整个 Enclosure,右键属性弹出的对话框中,设置宏的名称和版本。 最后使用"Utilities→Generate Macros→Automatically from Macro Project"创建 3D 宏。